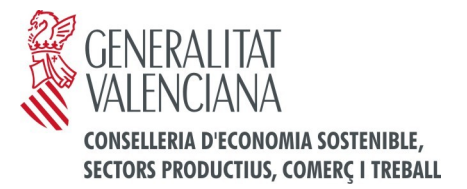

# **INSTRUCCIONES PARA CUMPLIMENTAR Y PRESENTAR TELEMATICAMENTE LAS SOLICITUDES DE AYUDA/SUBVENCIÓN DE ESTA CONSELLERIA**

# **PRESENTACIÓN TELEMÁTICA DE LA SOLICITUD**

# **1º.- ACCESO AL TRÁMITE TELEMÁTICO GENERAL DE SUBVENCIONES**

Puede accederse al trámite telemático general de subvenciones, bien desde el enlace que aparece en el trámite de la Guía Prop de la Generalitat correspondiente a la ayuda que se quiere solicitar (Web de la Generalitat > Atención a la ciudadanía/Guía Prop > Guía Prop > Trámites y servicios), o bien desde la Sede Electrónica de la Generalitat (Web de la Generalitat > Sede Electrónica > Servicios on-line).

www.gya.es

**SCENERALITAT VALENCIANA** 

Ambas formas de acceso conducen a la siguiente pantalla:

#### ASISTENTE DE TRAMITACIÓN

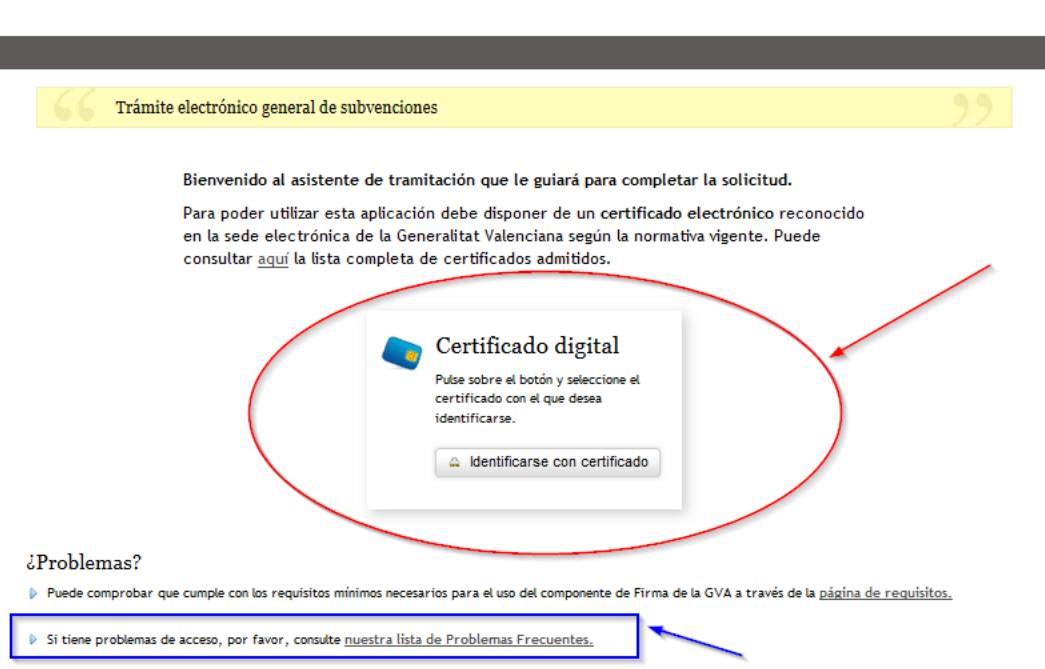

Con carácter previo a acceder al trámite telemático y, así mismo, si tiene problemas de acceso, resulta conveniente consultar **[nuestra lista de Problemas Frecuentes.](http://www.gva.es/es/inicio/atencion_ciudadano/at_ciud_faq/at_ciud_faq_tramitacion)**

Revise la lista de preguntas frecuentes para ver si puede solucionar su problema. En caso de que siga necesitando ayuda envíe un correo electrónico a **generalitat\_en\_red@gva.es**

A continuación, en el apartado '**Certificado digita**l' (situado en la parte central de la pantalla), pulse el botón "Identificarse con certificado", seleccione el certificado con el que desea identificarse e introduzca su PIN.

Los **certificados admitidos en la sede electrónica de la Generalitat Valenciana** se ajustan a la Ley 15/2014, de 16 de septiembre, de Racionalización del Sector Público y otras Medidas de Reforma Administrativa.

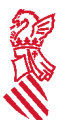

Con carácter general, se puede tramitar con **DNIe**, **FNMT** (Fábrica Nacional de Moneda y Timbre) y con los certificados de persona jurídica, empleado público o persona física emitidos por la **ACCV**. También se admitirán todos los certificados reconocidos incluidos en la **Lista de confianza de prestadores de servicios de certificación (TSL)** establecidos en España, publicada en la sede electrónica del Ministerio competente en materia de Industria.

Encontrará más información en: [https://sede.gva.es/es/web/sede\\_electronica/sede\\_certificados](https://sede.gva.es/es/web/sede_electronica/sede_certificados)

Le recomendamos que **compruebe la validez del certificado** en la siguiente dirección: <https://valide.redsara.es/valide/inicio.html>

Si no supera la validación del certificado, deberá ponerse en contacto con el organismo emisor del mismo.

**2º**.- Una vez identificado correctamente con su certificado digital, accederá a una **pantalla inicial** (ver imagen a continuación), en cuya parte superior figurará el nombre de la concreta ayuda o subvención a solicitar y en la que en diferentes pestañas podrá ver los sucesivos pasos a realizar para cumplimentar la solicitud de subvención, aportar su documentación anexa y presentar todo ello telemáticamente.

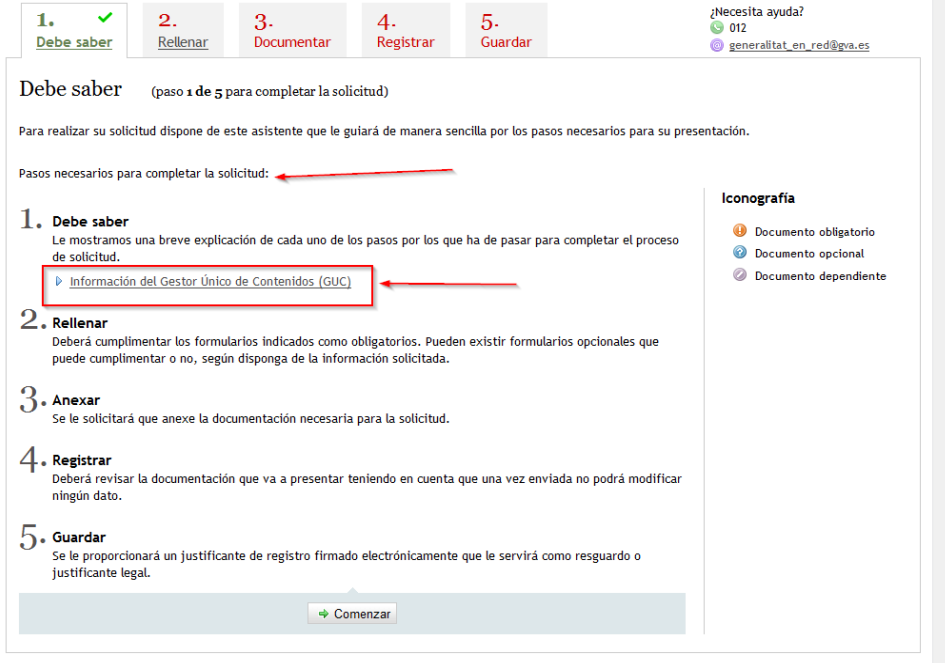

Observe que en el punto 1 del **paso 1 - "Debe saber"**, existe un enlace a la información del trámite de solicitud de subvención de que se trate en la **Guía Prop** (GUC). **Es recomendable que lea atentamente esa información** antes de continuar la tramitación, ya que le facilitará la misma.

**3º.**- Tras ver el contenido del **paso 1 - "Debe saber"**, debe pulsar el botón 'Comenzar' situado en la parte inferior, después de lo cual se accede al **paso 2 – "Rellenar"** del trámite telemático, correspondiente al formulario web de la solicitud general de subvención:

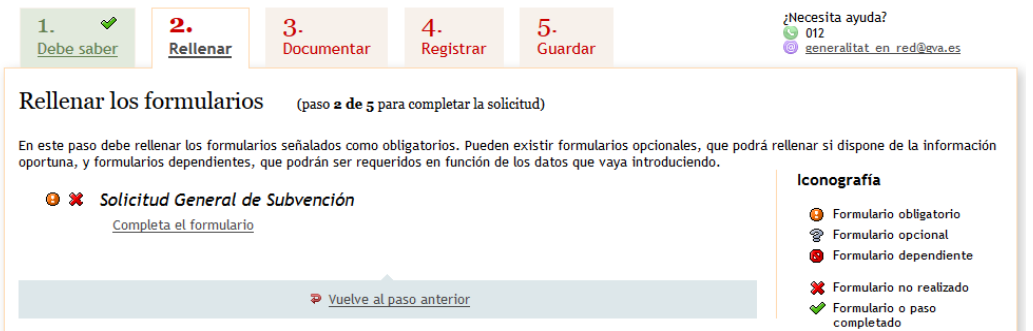

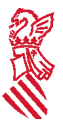

Pulsando donde indica "Completa el formulario" se accede al referido **formulario web de la solicitud general de subvención**, para su cumplimentación en pantalla.

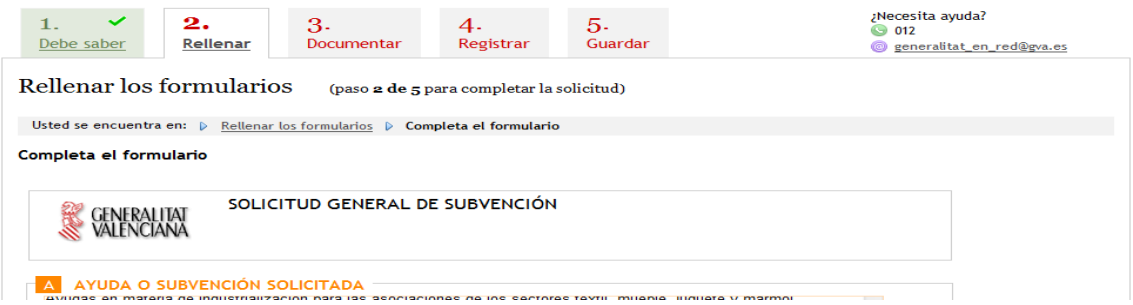

# **Todos los campos del formulario marcados con un asterisco \* se deberán cumplimentar, por tratarse de campos obligatorios**.

Conforme se va cumplimentando la solicitud, el trámite va validando que se ha introducido información en los campos obligatorios y que ciertos contenidos cumplen con los criterios establecidos por la Conselleria.

Una vez cumplimentada toda la solicitud se debe pulsar el botón 'Valida' situado en la parte inferior del formulario web de solicitud. También puede cancelarse la solicitud pulsando el botón "Cancela" o volver a la pantalla anterior pulsando el botón"Vuelve al listado".

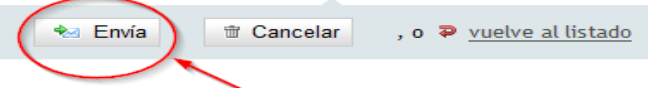

Si la validación de la solicitud cumplimentada es correcta, aparecerá la siguiente pantalla:

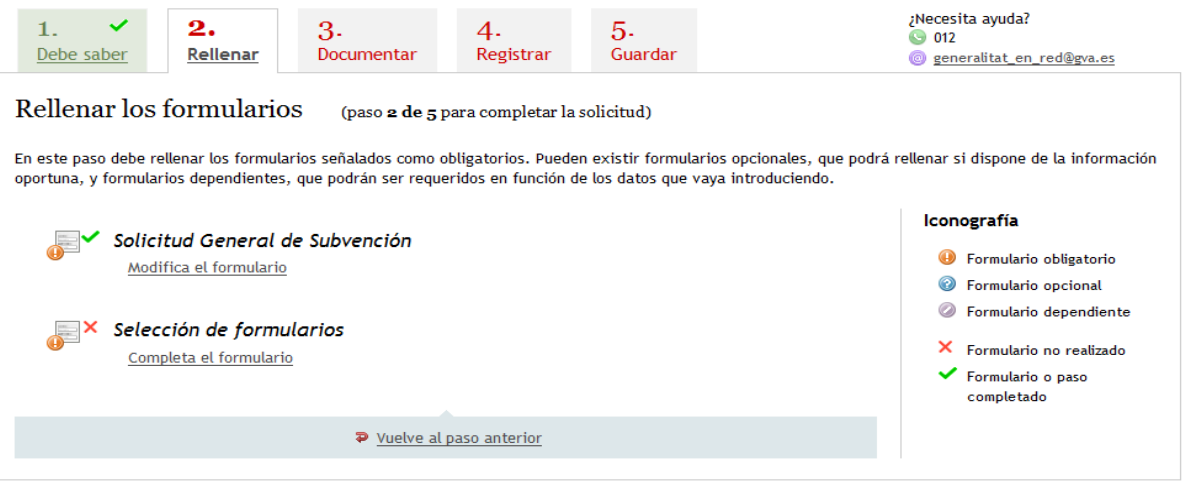

Si hay que cambiar algo de la solicitud, hay que pulsar bien el botón "Vuelve al paso anterior", o bien el botón "Modifica el formulario".

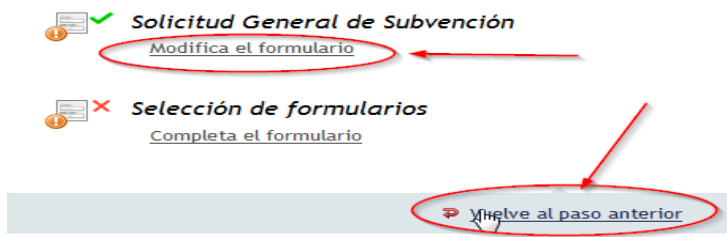

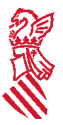

Si no hay que modificar nada de la solicitud de subvención, para poder continuar con la tramitación deberá ir a "Selección de formularios" y pulsar en el botón "Completa el formulario".

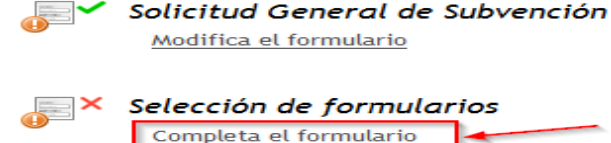

Tras ello aparecerá la siguiente pantalla, en la que hay un listado de todos los impresos o formularios a presentar junto a la solicitud de subvención de que se trate que tienen un modelo normalizado:

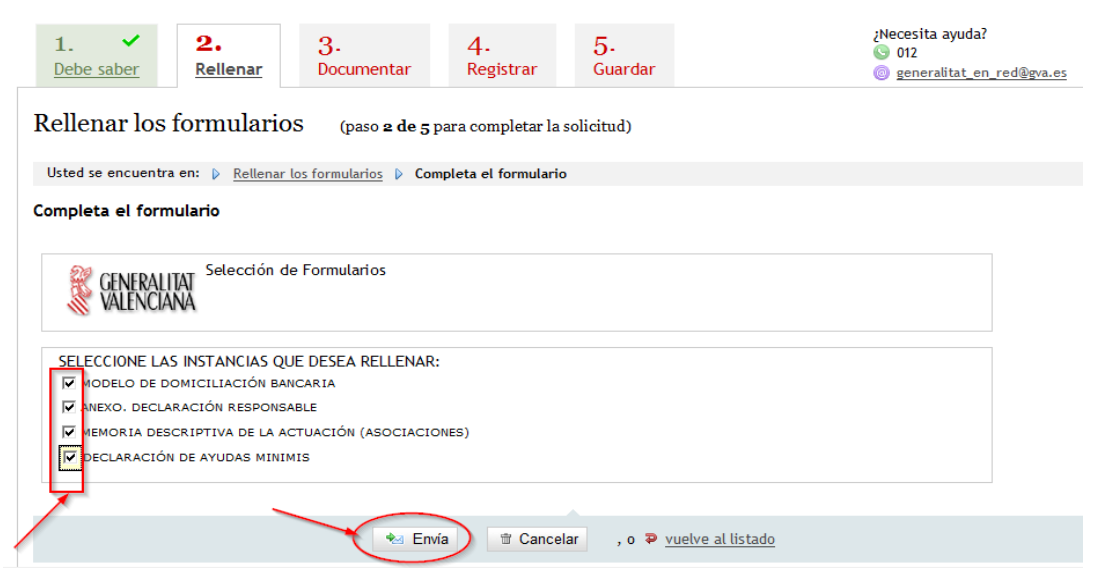

**Deben marcarse todos los formularios con modelo normalizado que se van a presentar con la solicitud** y pulsar después el botón 'Envía' situado en la parte inferior de la pantalla. De este modo en el paso siguiente (paso 3 – "Documentar la tramitación"), se facilitará el modelo normalizado de los impresos seleccionados a cumplimentar y anexar (además de permitir anexar los documentos que no tengan modelo normalizado).

Tras pulsar el botón 'Envía' se abre la pantalla (cuya imagen puede verse más abajo) y, si no hay nada que modificar, se continúa la tramitación marcando "Continuar" en la parte inferior de la pantalla y abriendo así el paso 3 – "Documentar la tramitación".

Si, por el contrario, hay que cambiar algo, debe pulsarse bien el botón "Vuelve al paso anterior", o bien el botón "Modifica el formulario" correspondiente al apartado que se quiere modificar (la solicitud o los formularios).

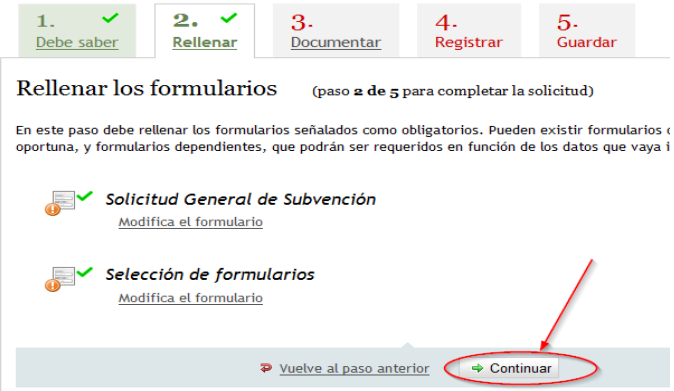

# **\* NOTAS:**

**A)** Para determinadas subvenciones pueden existir formularios web adicionales al de la solicitud general de subvención, respecto a los cuales debe procederse de la misma forma que acaba de describirse.

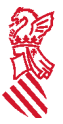

**B)** Si no quiere o no puede continuar realizando ahora el trámite, simplemente puede salir del mismo (para lo que deberá pulsar primero el botón "Cierra" y responder a continuación a la pregunta "¿Está seguro de querer abandonar la aplicación?" marcando la opción "Aceptar" ) y retomarlo en otro momento.

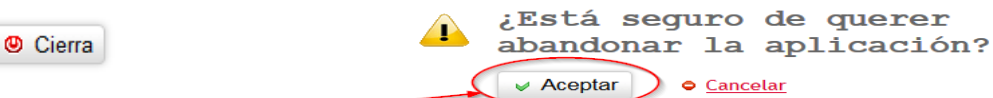

Para retomar el trámite, en la web de la Generalitat deberá acceder con certificado digital al apartado Área Personal o Carpeta ciudadana de la persona solicitante (ver información al respecto en el punto 6º de estas instrucciones), donde podrá continuar la tramitación del trámite iniciado pendiente de finalizar entrando en el apartado "Solicitudes en creación":

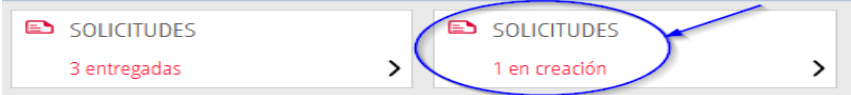

**C)** Si lo que ya no quiere es presentar la solicitud, en cualquier momento previo a su registro puede pulsar el botón "Cancela solicitud" que figura en la parte superior derecha de la pantalla y quedará anulada.

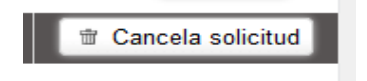

**4º.-** El **Paso 3 – "Documentar la tramitación"** permite adjuntar toda la documentación que debe presentarse junto con la solicitud de subvención (tanto la obligatoria, como la opcional), que será la mencionada en la normativa reguladora de las ayudas de que se trate y que figura también detallada informativamente en el apartado "¿Qué documentación se debe presentar?" del trámite correspondiente a la subvención de que se trate de la Guía Prop de la Generalitat.

En la pantalla del Paso 3 aparecen en primer lugar los formularios con modelo normalizado seleccionados en el Paso 2 anterior y después la opción "Otros documentos" para la restante documentación a anexar a la solicitud.

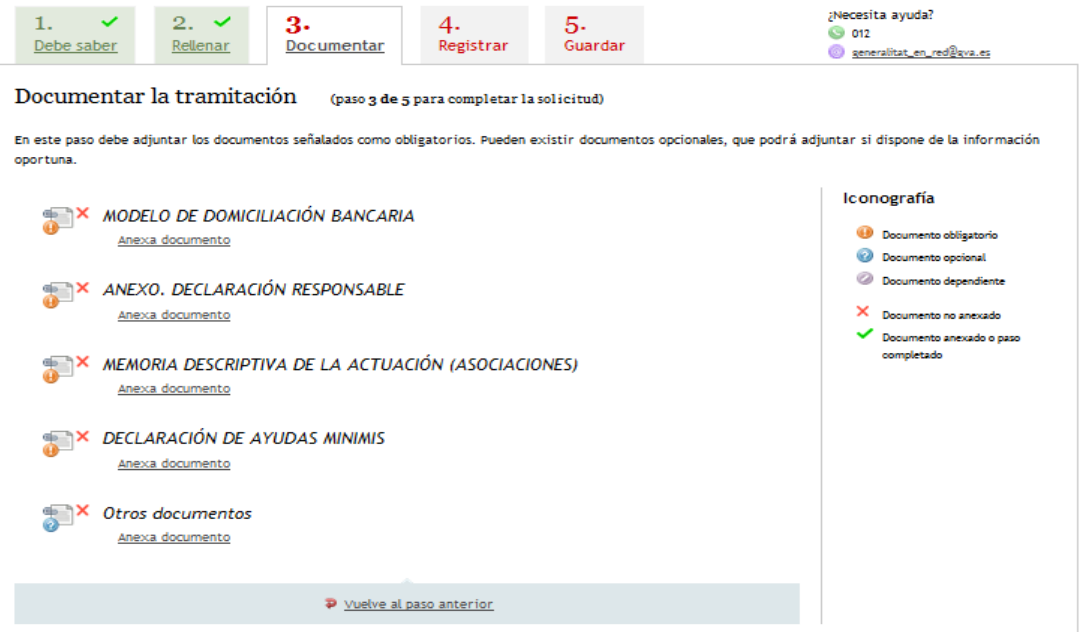

Es recomendable que, con carácter previo a anexarla en este paso, tenga esta documentación preparada, en soporte electrónico en su dispositivo (pc, tablet, etc.).

**El tamaño máximo permitido** de los documentos a adjuntar es de **10 MB**.

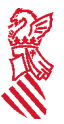

### **Las extensiones de documentos permitidas son PDF, DOC, DOCX, JPG, ODT, ZIP, RAR y ODS.**

No obstante, **los documentos que deban ir firmados tendrán que presentarse en formato PDF e ir firmados electrónicamente por la/s persona/s competente/s para ello**, de tal manera que sean válidos a efectos de la tramitación telemática.

En este mismo sitio (Web de la Conselleria > Ayudas y subvenciones > Tramitación telemática), dispone de un firmador de documentos pdf que puede descargar gratuitamente.

Para adjuntar cada documento debe pulsar el botón **"Anexa documento"**, tras lo cual se abrirá el siguiente apartado de la pantalla, en el que, en función del tipo de documento de que se trate (con o sin modelo normalizado), aparecerá ya cumplimentado su título o deberá rellenarse ese campo por el solicitante:

a) Con modelo normalizado (ya aparece el título del documento y, además, se facilita su plantilla):

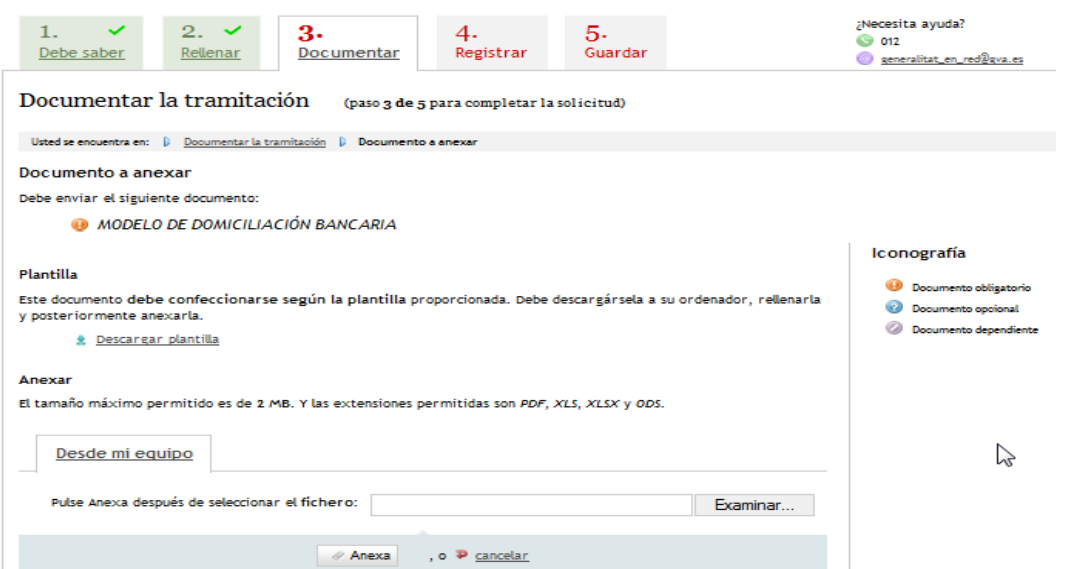

b) Sin modelo normalizado (debe indicarse el título del documento de que se trate y no hay plantilla):

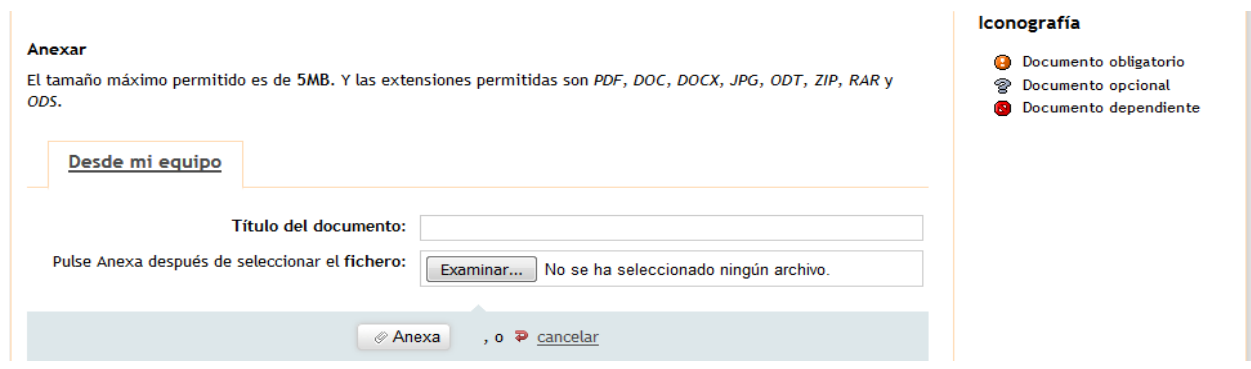

En ambos casos, pulsando el **botón "Examinar..."** seleccione el documento que corresponda y que tenga ya preparado en soporte electrónico en su dispositivo. A continuación pulse el **botón "Anexa"** y verá que se ha adjuntado el documento seleccionado. Así se procederá sucesivamente con todos los documentos a adjuntar a la solicitud de subvención.

Una vez anexada toda la documentación requerida según la subvención de que se trate, deberá pulsarse el botón "Continuar" que aparece en la parte inferior de la pantalla y se abrirá el paso siguiente (paso 4 – "Registrar").

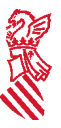

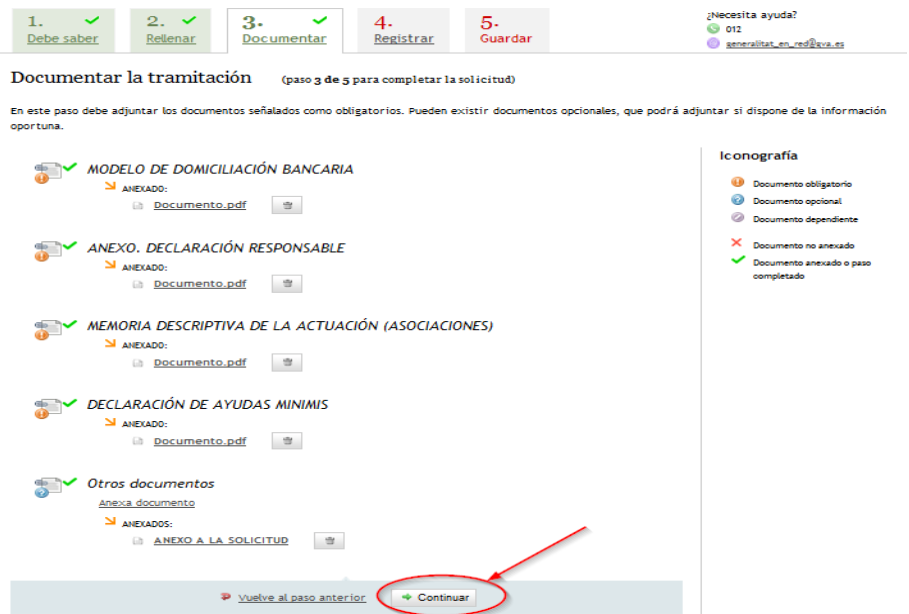

**5º.-** En el **Paso 4 – "Registrar"** se muestra un resumen de la documentación aportada (solicitud y documentos anexos), para su revisión por el solicitante antes de su registro, ya que una vez registrada no podrá modificarla.

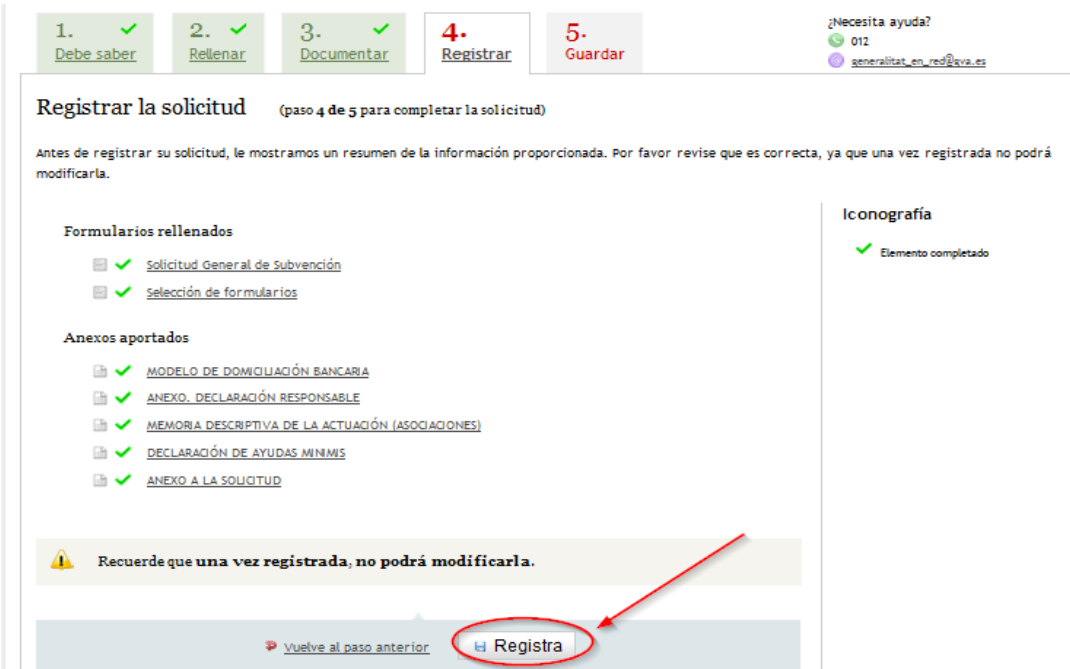

Si es correcta, debe pulsarse el botón "Registra" y después seleccionar su certificado de firma electrónica e introducir su PIN y se realizará la presentación telemática. En caso contrario pulsar el botón "Vuelve al paso anterior".

**6º.-** Tras pulsar el botón "Registra" se abrirá el **Paso 5 – "Guardar"**, que es el último paso del trámite y muestra **el justificante** que contendrá el número de registro, la fecha y la hora de registro, la identificación del solicitante, el asunto y una relación de la documentación presentada.

Si desea imprimir una copia en papel, pulse el botón "**Versión imprimible**", que generará un documento pdf con un código de seguridad (CSV ó código seguro de verificación) sobre él. Mediante éste código puede comprobar o verificar el justificante en la siguiente dirección:

<https://www.tramita.gva.es/csv-front/index.faces?idioma=es>

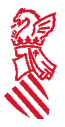

Es recomendable que guarde en su dispositivo (pc, tablet, etc.) el justificante de registro firmado digitalmente en formato PDF, ya que le servirá como justificante de la presentación de la solicitud telemática. Para ello puede utilizar la opción del botón "Guarda el justificante" (que genera un justificante sin CSV), o bien la del botón "Versión imprimible" (que, como se ha indicado, genera un justificante con CSV).

No obstante, esta misma información estará disponible en el **Área Personal** (también denominada **Carpeta ciudadana**) de la persona solicitante, a la que puede accederse desde la web de la Generalitat (ver en el centro de su parte superior de la página web) o desde su Sede Electrónica (Web de la Generalitat > Sede Electrónica > Acceso al área personal o parte superior

derecha de la página).

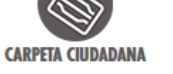

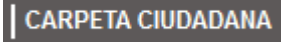

Ambas formas de acceso conducen a la siguiente pantalla:

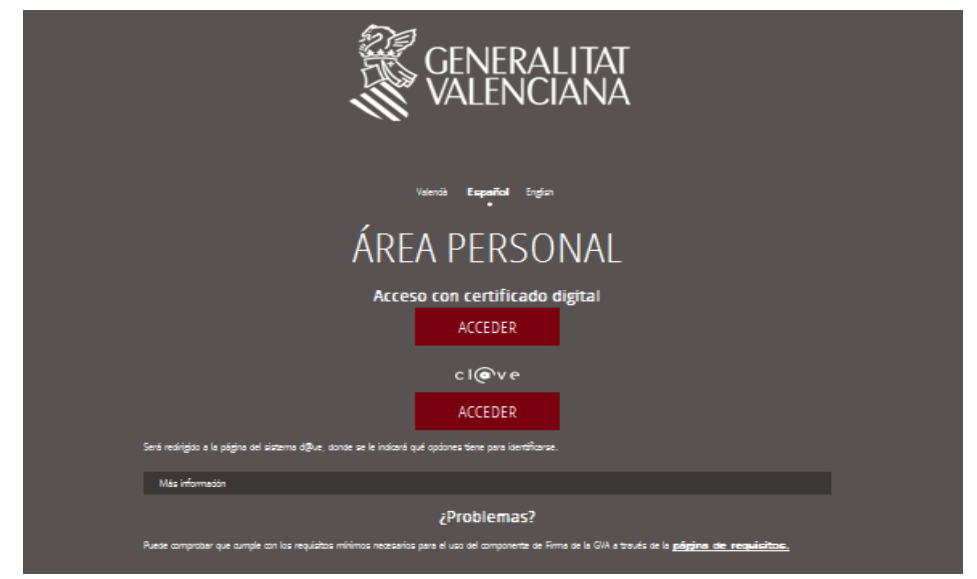

Con carácter general a través del Área personal o Carpeta ciudadana podrá conocer toda la información generada en sus relaciones, por medios electrónicos, con la Generalitat y, en concreto, tendrá acceso a:

- Todas las notificaciones telemáticas recibidas.

- Todos los justificantes de registro generados en los inicios de todos los trámites realizados telemáticamente.

- La relación de los trámites pendientes de finalizar.

- La información relativa a las autorizaciones de representación solicitadas.

- La información sobre el estado de los expedientes activos.

# **CONSIDERACIONES SOBRE ALGUNOS APARTADOS DE LA SOLICITUD**

Debe recordarse que los campos que aparecen marcados con un asterisco **\*** son de cumplimentación obligatoria y no podrá continuarse la tramitación sin que estén rellenados.

#### **AYUDA O SUBVENCIÓN SOLICITADA**

Este apartado aparecerá ya cumplimentado con la denominación de la ayuda o subvención que se solicita, en función del correspondiente trámite de la Guía Prop de la Generalitat desde el que se haya accedido.

# **DATOS DE LA PERSONA O ENTIDAD SOLICITANTE**

- Si se trata de una persona física, se rellenarán los campos apellido 1, apellido 2 (si procede) y nombre, así como los restantes campos de este apartado.

- En caso de personas jurídicas, se rellenará solo el campo razón social (no los campos apellido 2 y nombre), especificando la razón social y no el nombre comercial del solicitante. También se cumplimentarán los restantes campos de este apartado.

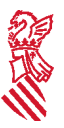

# **DATOS DE LA PERSONA REPRESENTANTE**

Este apartado aparece ya automáticamente rellenado con los datos de la persona (física o jurídica) titular del certificado digital con el que se ha accedido a realizar el trámite telemático y no puede modificarse.

# **NOTIFICACIONES**

Los sujetos incluidos en el artículo 14.2 de la vigente Ley 39/2015, de 1 de octubre, de Procedimiento Administrativo Común de las Administraciones Públicas, así como los que puedan incluirse de acuerdo con el artículo 14.3 de dicha norma, están obligados a relacionarse a través de medios electrónicos con las Administraciones Públicas para la realización de cualquier trámite de un procedimiento administrativo, debiendo indicar la dirección de correo electrónico en la que recibirán los avisos de las notificaciones remitidas a su Área personal o Carpeta ciudadana en la Sede Electrónica de la Generalitat.

De conformidad con el artículo 14.1 de la citada Ley 39/2015, las personas físicas podrán elegir en todo momento si se comunican con las Administraciones Públicas para el ejercicio de sus derechos y obligaciones a través de medios electrónicos o no, salvo que estén obligadas a relacionarse con ellas a través de medios electrónicos. Si aceptan comunicarse con la Generalitat por medios electrónicos deberán marcar la casilla correspondiente e indicar la dirección de correo electrónico en la que recibirán los avisos indicados en el párrafo anterior. En caso de no marcar o no rellenar estos apartados, las notificaciones se realizarán siempre en el domicilio postal consignado a estos efectos en la solicitud.

### **DATOS BANCARIOS**

Se marcará esta casilla y se aportará debidamente cumplimentado el "Modelo de domiciliación bancaria" vigente (actualmente es el aprobado por Orden 18/2011, de 17 de junio, de la Conselleria de Economía, Hacienda y Empleo), salvo que se haya presentado ya con anterioridad ante la Generalitat y los datos no hayan experimentado variación, en cuyo caso se indicará el número de la cuenta anteriormente utilizada y dada de alta a estos efectos.

El "Modelo de Domiciliación Bancaria" estará disponible en el apartado "Impresos asociados" del trámite de la Guía Prop correspondiente a la ayuda que se solicita, así como en la página web de la Conselleria competente en materia de hacienda.

# **DECLARACIÓN DE AYUDAS SOLICITADAS O RECIBIDAS PARA ESTE PROYECTO O ACCIÓN**

Se indicarán los importes solicitados y/o concedidos haciendo referencia a los organismos y a los números y fechas de las convocatorias. En caso de no tener espacio suficiente, se podrá adjuntar un documento para completar los datos del modelo.

En el caso de que se haya marcado la casilla referente a la solicitud de ayudas de *minimis* se deberá cumplimentar y adjuntar el modelo que se obtiene desde el apartado "Impresos asociados" de la información del trámite de la Guía Prop de la ayuda correspondiente.

# **AUTORIZACIÓN DE ACCESOS A CONSULTA TELEMÁTICA DE DATOS PERSONALES**

De conformidad con el artículo 28.2 de la referida Ley 39/2015, la presentación de la solicitud general supone la autorización expresa de la persona solicitante de la subvención para que la Conselleria compruebe directamente por medios telemáticos sus datos de identidad (si es una persona física y también en el caso del representante de una persona jurídica) y verifique, también directamente por medios telemáticos, la acreditación del cumplimiento de sus obligaciones tributarias con la AEAT y con la Generalitat y de sus obligaciones con la Seguridad Social (TGSS).

En el caso de no autorizar a la Administración para la consulta directa de estos datos, se deberá denegar expresamente dicha autorización a través de la casilla establecida al efecto en el formulario de solicitud y aportar la documentación acreditativa correspondiente.